# **How do I add tests and quizzes to a Lessons page?**

Instructors may add links to site activities (i.e., Assignments, Discussions, Test & Quizzes) on Lessons pages.

*Note: These links will automatically update to maintain links to published activities if you copy your course content to a new site, as long as you do not change the name of the activity. However, you will need to publish your activities in the new site for the links to become active.* 

### **Go to Lessons.**

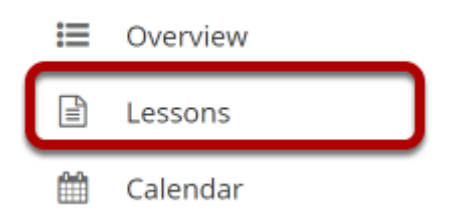

Click on the Lessons tool in the Tool Menu to display the page.

*Note: The default or blank Lessons page contains text and images that explain the basic functionality of the Lessons tool.* 

## **Click Add Content, and then select Link to a Test or Quiz.**

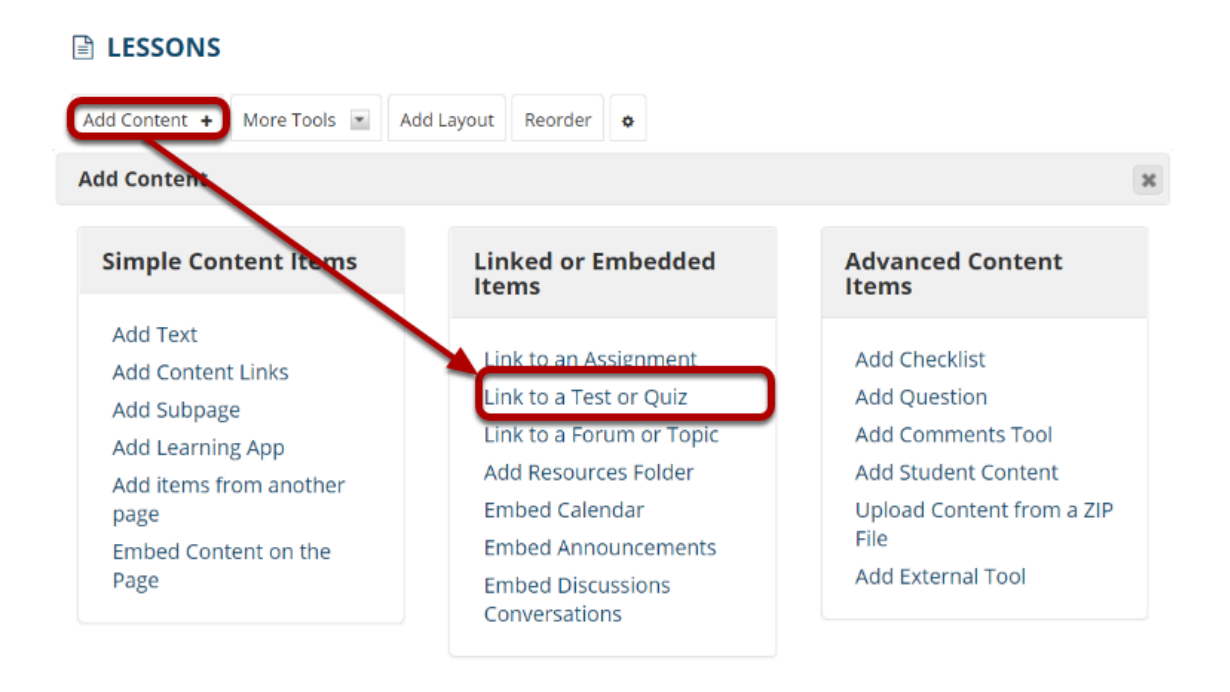

Use this to add a new content item at the end of the page. Use + icons to add content at other points in the page.

From the **Add Content** drop-down menu, select **Link to a Test or Quiz**.

### **Select the assessment from the list of Existing Quizzes.**

#### **ALESSON 1**

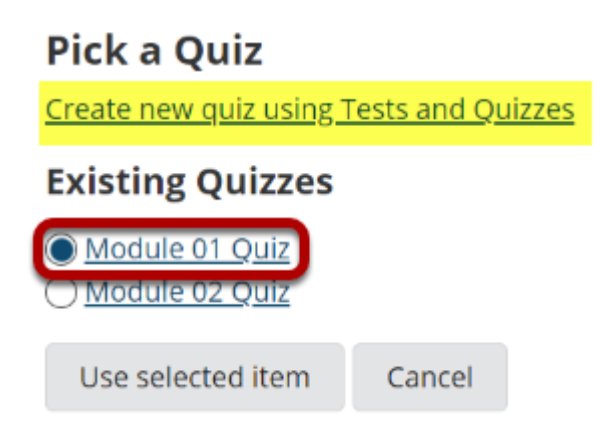

*Note: Only PUBLISHED assessments will display in the existing quizzes list. You can also select the Create new quiz using Tests and Quizzes link to create or publish an assessment in the Test &* 

How do I add tests and quizzes to a Lessons page? **Page 2**

This work is licensed under a Creative Commons Attribution 4.0 Intl. License. http://creativecommons.org/licenses/by/4.0/

*Quizzes tool. [See How do I create an assessment?](https://sakai.screenstepslive.com/s/sakai_help/m/101295/l/1340525-how-do-i-create-an-assessment-in-tests-and-quizzes) or [How do I publish an assessment?](https://sakai.screenstepslive.com/s/sakai_help/m/101295/l/1339933-how-do-i-delete-an-assignment) for more on information creating and publishing.* 

### **Click Use Selected Item.**

### **■ LESSON 1**

### **Pick a Quiz**

Create new quiz using Tests and Quizzes

#### **Existing Quizzes**

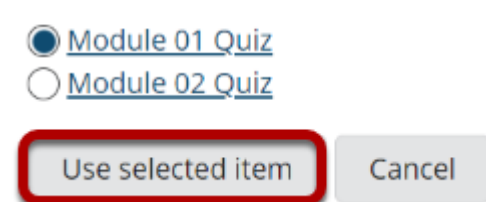

### **View quiz link.**

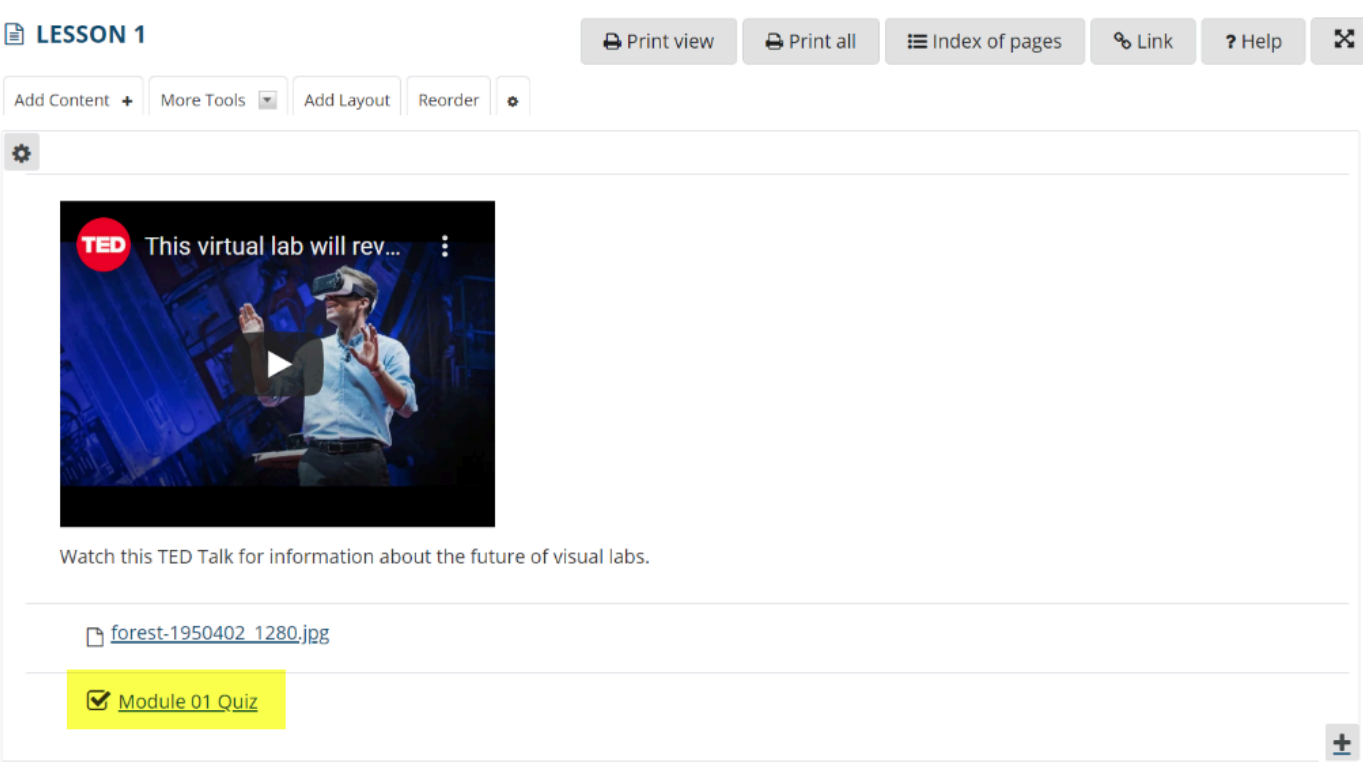

# **Click Edit. (Optional)**

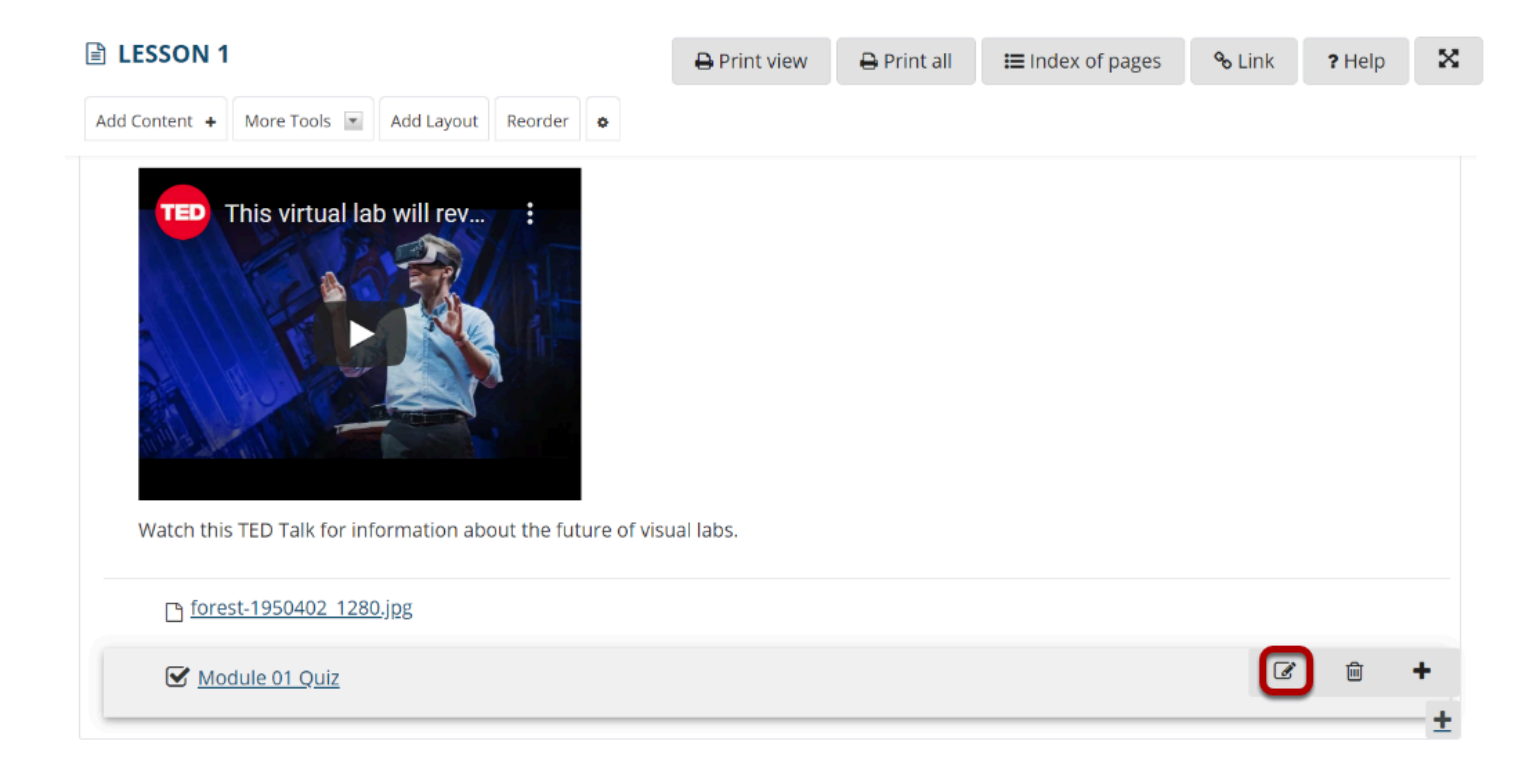

### **Add a description for the assessment, then click Update Item.**

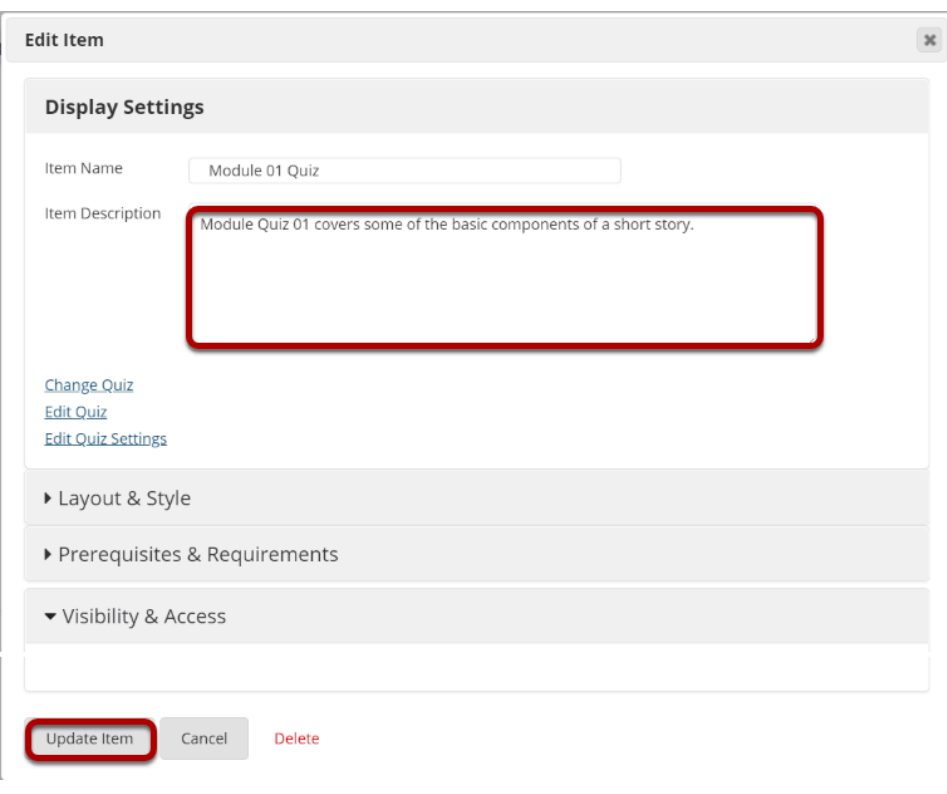

## **View updated item.**

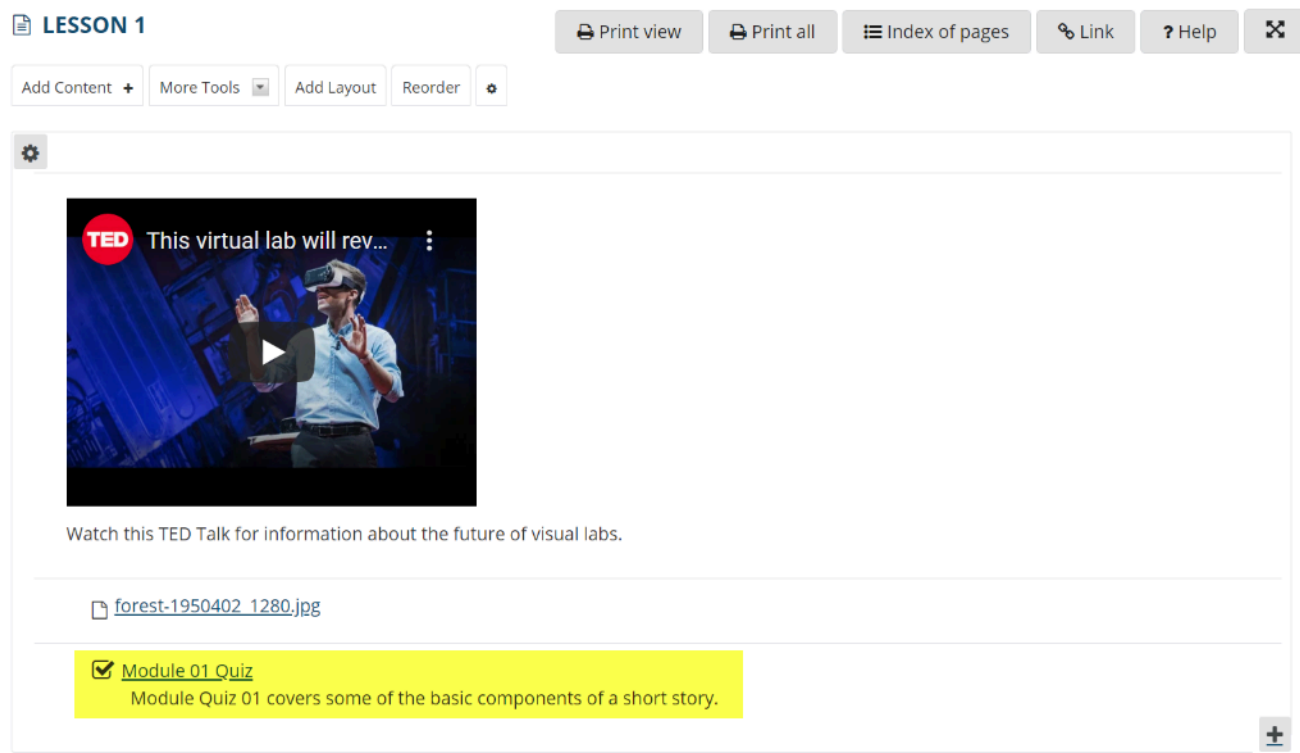

Updating returns the display to the Lessons page with a link to the assessment and a description.